## **How to print a site plan from the City's website:**

1. First, open the interactive map as found on the City's website: [https://www.normanok.gov/your](https://www.normanok.gov/your-government/departments/planning-and-community-development/gis-services)[government/departments/planning-and-community-development/gis-services](https://www.normanok.gov/your-government/departments/planning-and-community-development/gis-services)

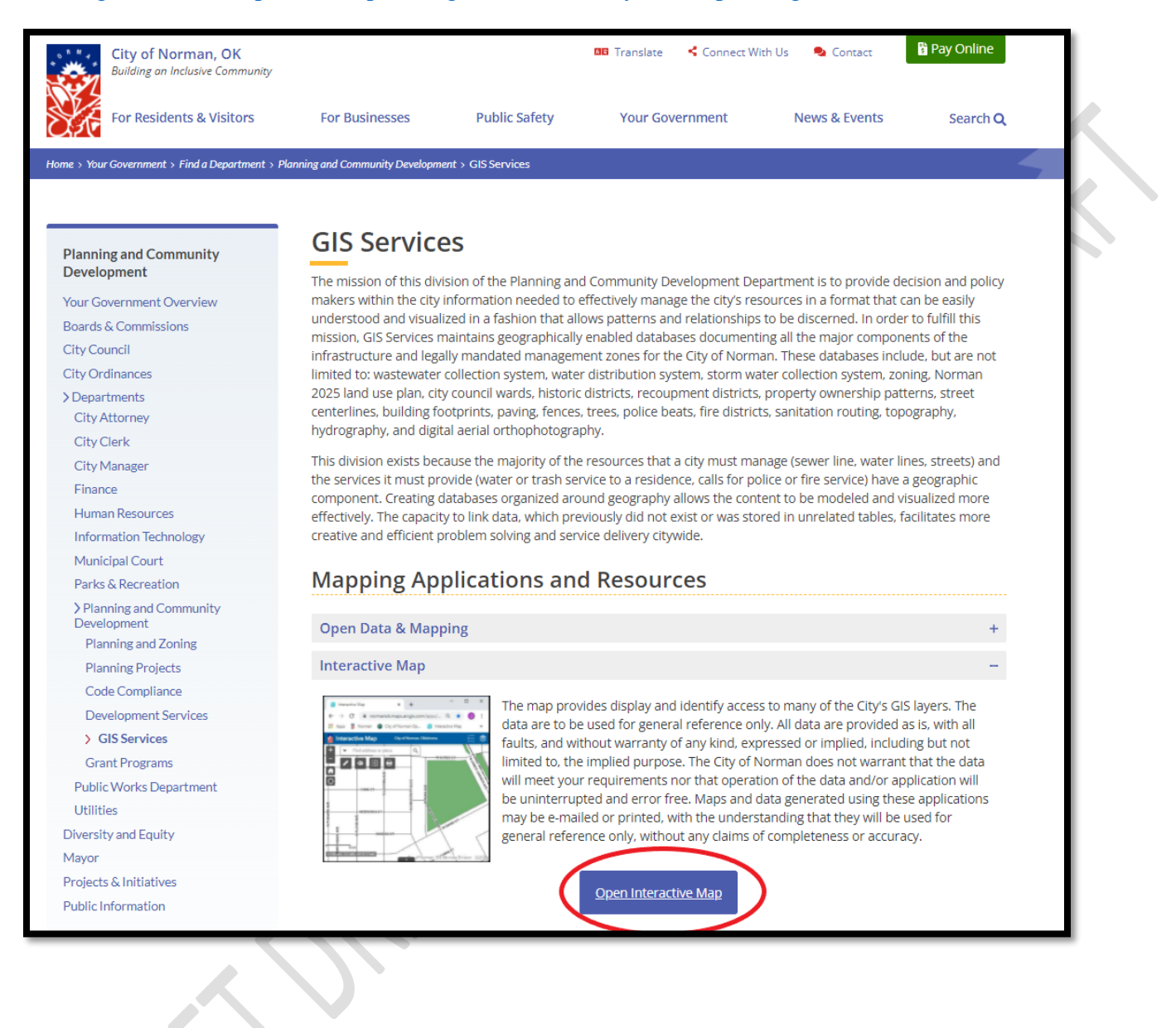

2. Search for the subject property on the map. You can either scroll and find the property or you can search for a property using the search bar. Once you find the subject property on the interactive map, open the "layer list" by clicking the layer tab in the top right corner of the map.

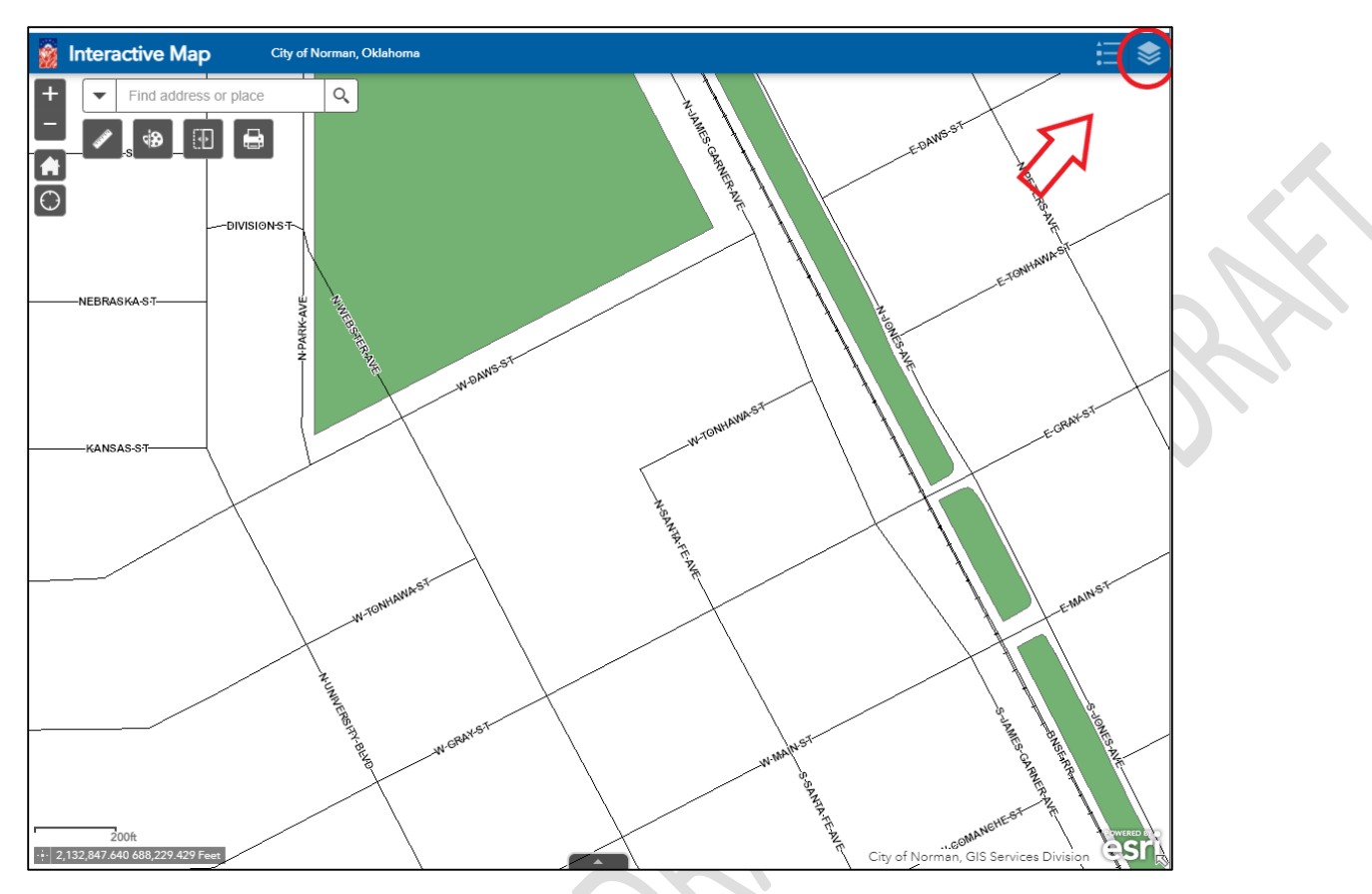

3. Check the box for "AerialPhoto2019"

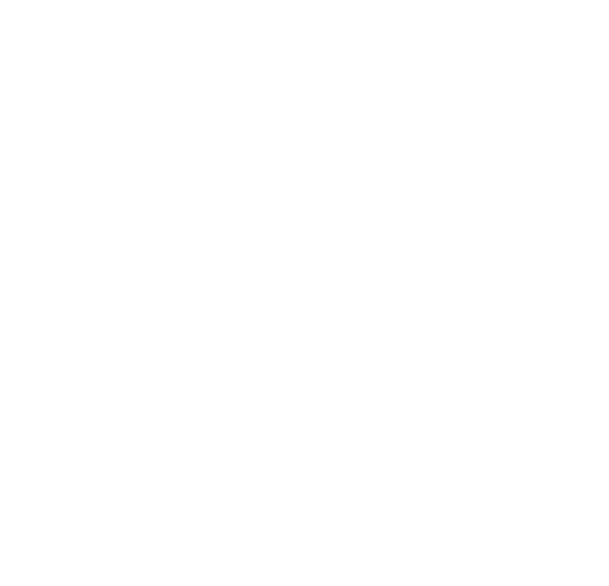

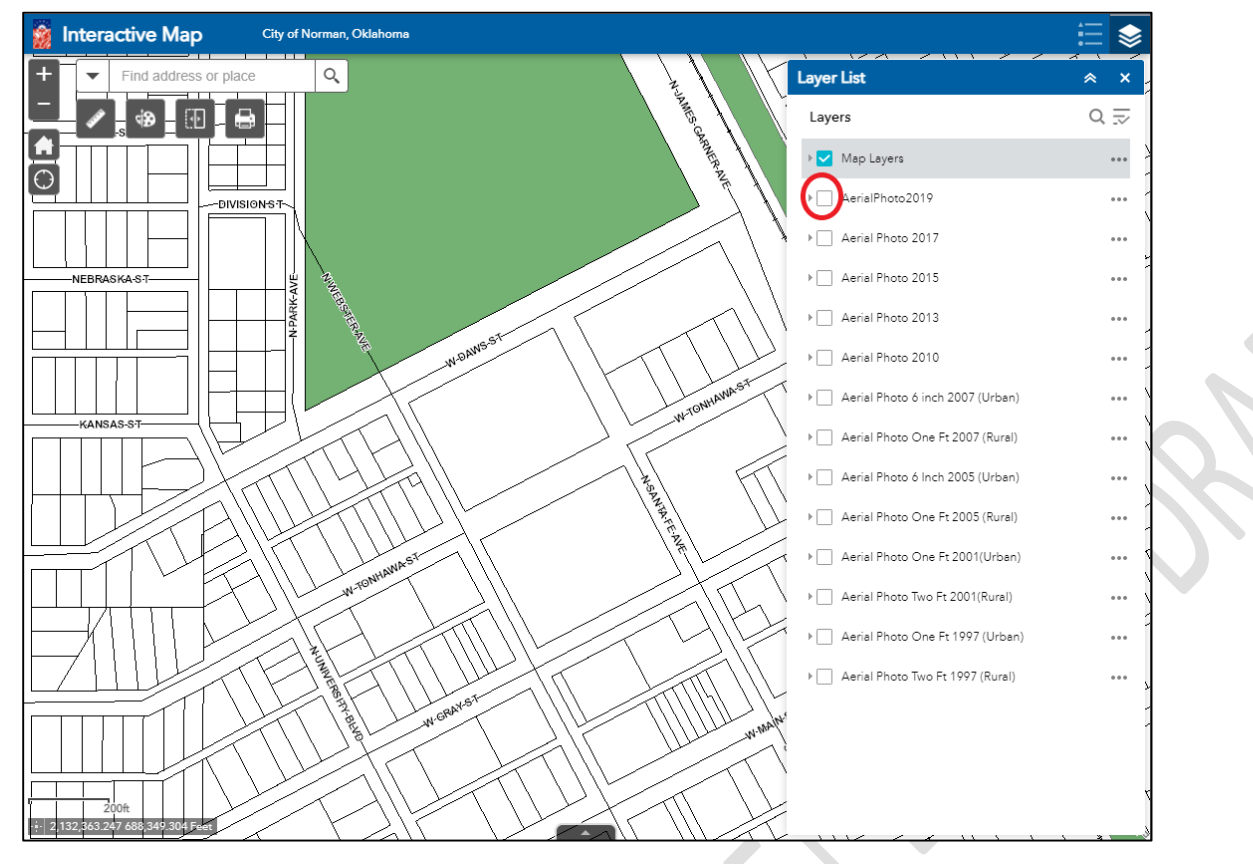

4. Under "Map layers" check the box for "Parcel" found under the "Land Base" tab.

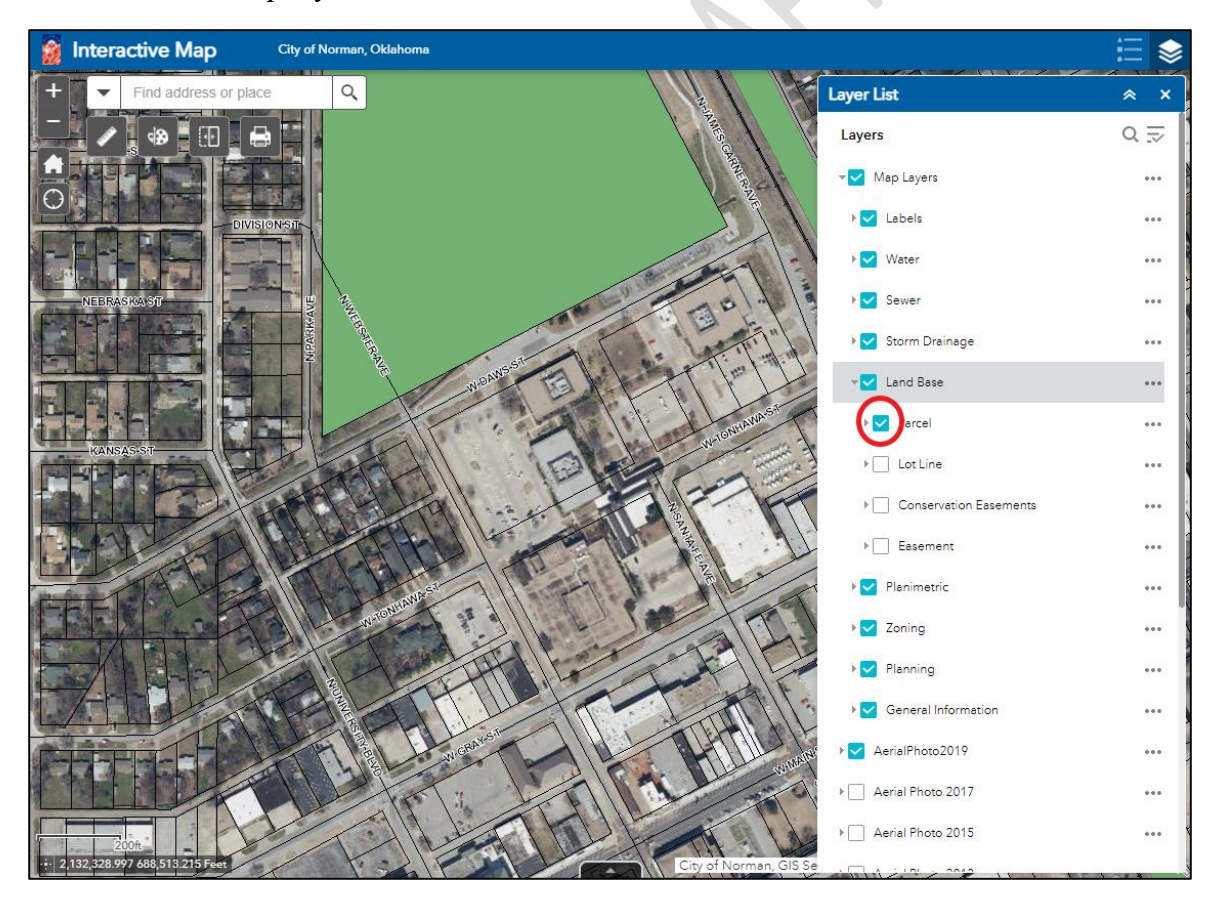

5. Zoom in on the subject property and click the Printer button found in the top left corner.

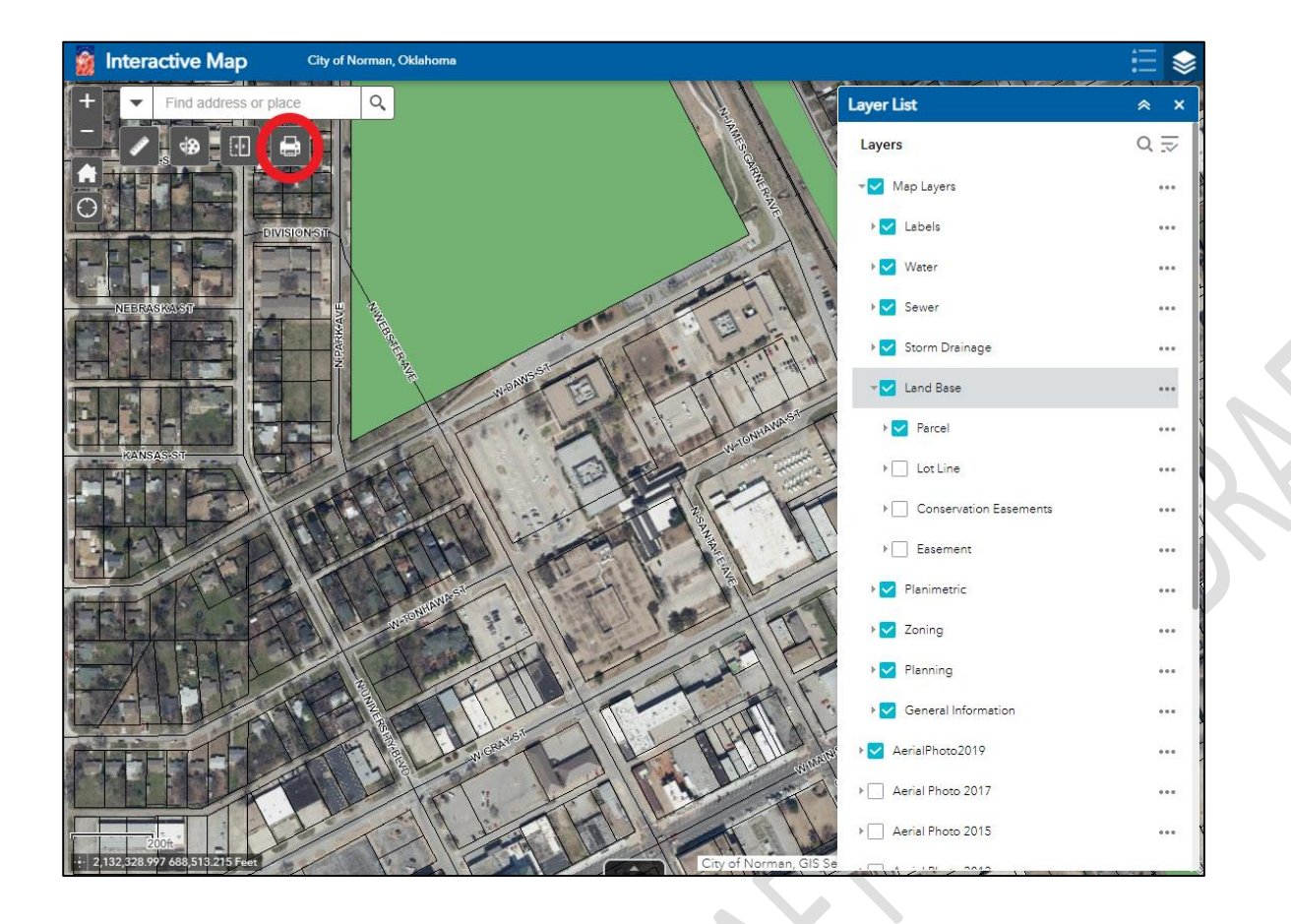